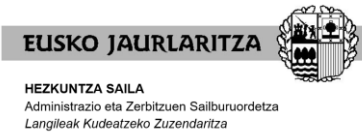

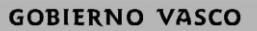

DEPARTAMENTO DE EDUCACIÓN Viceconsejería de Administración y Servicios<br>Dirección de Gestión de Personal

# REBAREMACIÓN EDUCACIÓN ESPECIAL

## Índice

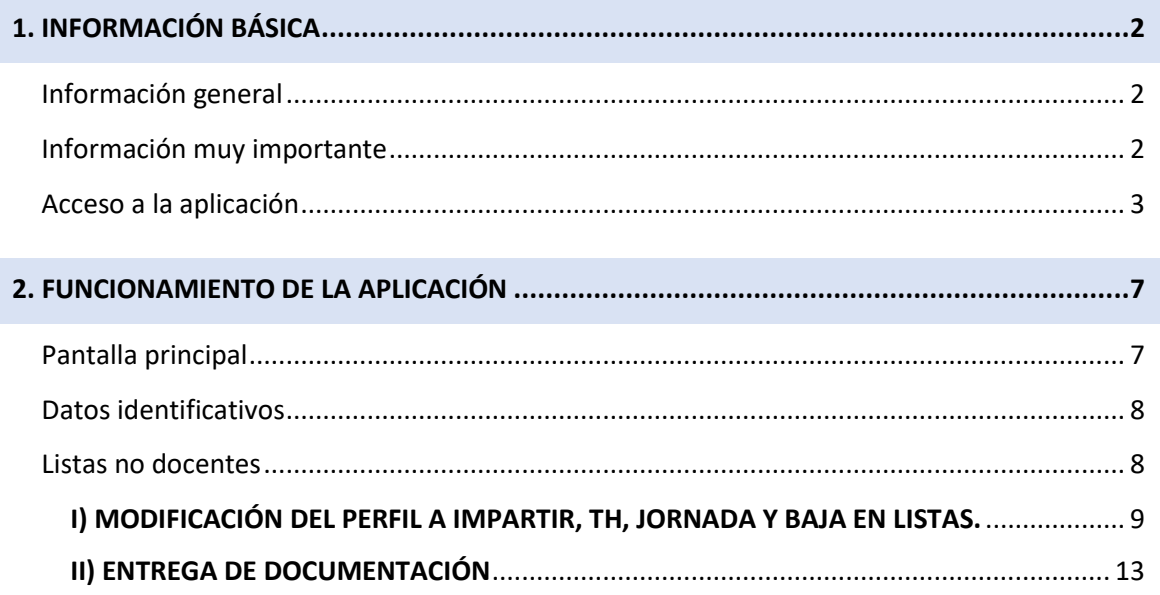

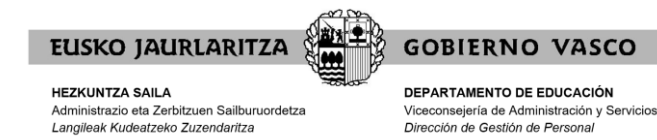

<span id="page-1-0"></span>**1. INFORMACIÓN BÁSICA** 

## <span id="page-1-1"></span>**Información general**

En la rebaremación para el curso 2024/25, el personal de Educación Especial podrá modificar mediante la aplicación:

- El/Los Territorio/s Histórico/s en el/los que quieren prestar servicios.
- La jornada en la que quieren prestar servicios en cada Territorio Histórico.
- Modificar el perfil a impartir.
- Darse de baja en una lista.
- La situación laboral.
- Entrega de experiencia laboral.

#### <span id="page-1-2"></span>**Información muy importante**

#### **IMPORTANTE:**

- 1. Podrá entrar a la aplicación a realizar cambios de opciones y aportar documentación tantas veces como quiera durante el plazo de presentación de alegaciones/ méritos. **POR FAVOR, NO DUPLICAR LA DOCUMENTACIÓN.**
- 2. Al acabar el plazo inicial de presentación de alegaciones/ méritos se tendrán en cuenta las últimas modificaciones realizadas.
- 3. Si adjunta documentación, una vez adjuntada, deberá clicar el botón "**Finalizar la entrega de documentación y registrar**" para que quede guardada y se realice el registro de entrada.
- 4. Una vez registrada la documentación no podrá borrar ningún documento. Si desea añadir más documentos deberá entrar de nuevo en la aplicación y adjuntarlos. Una vez hecho esto deberá volver a clicar el botón "**Finalizar la entrega de documentación y registrar**" para que quede guardada y se realice el registro de entrada.

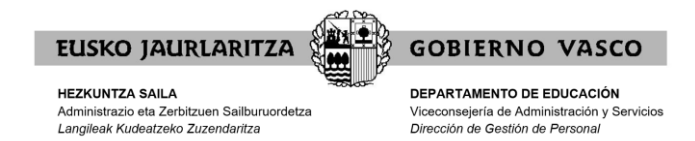

## <span id="page-2-0"></span>**Acceso a la aplicación**

A la aplicación se accede mediante la siguiente página[: https://hezigunea.euskadi.eus/es](https://hezigunea.euskadi.eus/es)

## En! heziqunea Iniciar sesión Irakaslegunea ahora es Hezigunea

## **Destacamos**

## Identificación

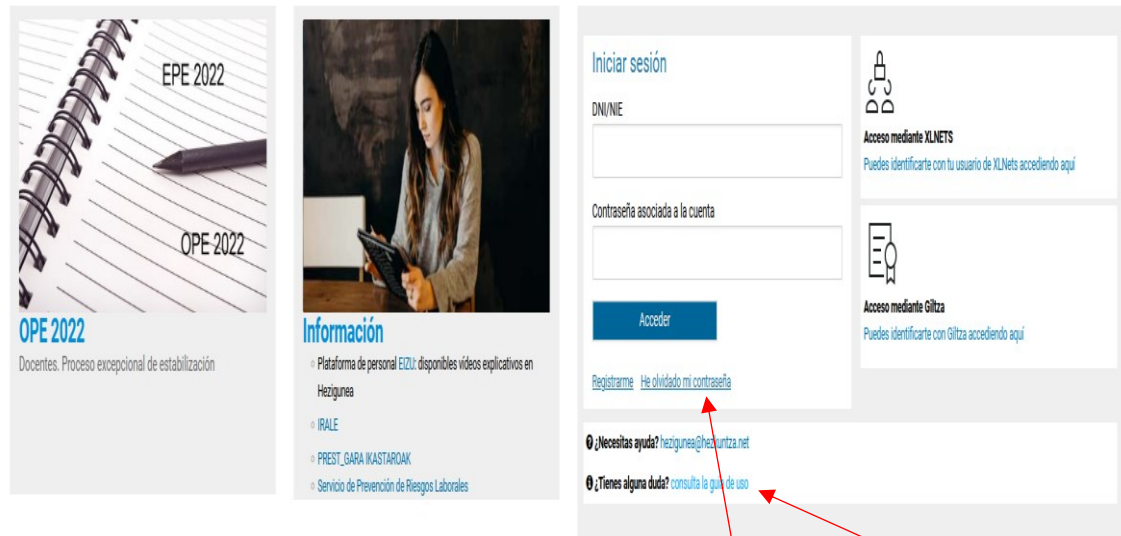

Si dispone de contraseña, inicie sesión introduciendo DNI (con letra) y contraseña.

Si no dispone de contraseña, para identificarse en el portal acuda a "Consulta la guía de uso" (apartado 2.1 y 2.2.)

Si no se recuerda la contraseña, clicar en "He olvidado mi contraseña". En caso de dudas sobre la forma de recuperarla, acuda a "Consulta la guía de uso" (apartado 2.3)

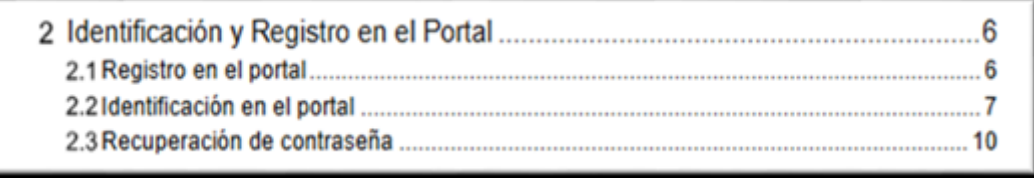

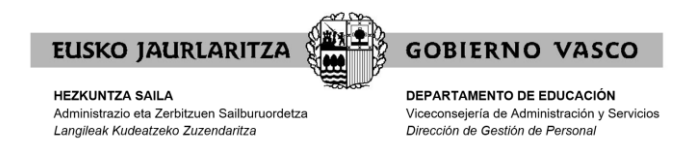

Una vez identificado correctamente, aparecerá la siguiente pantalla y deberá clicar "**Área personal**":

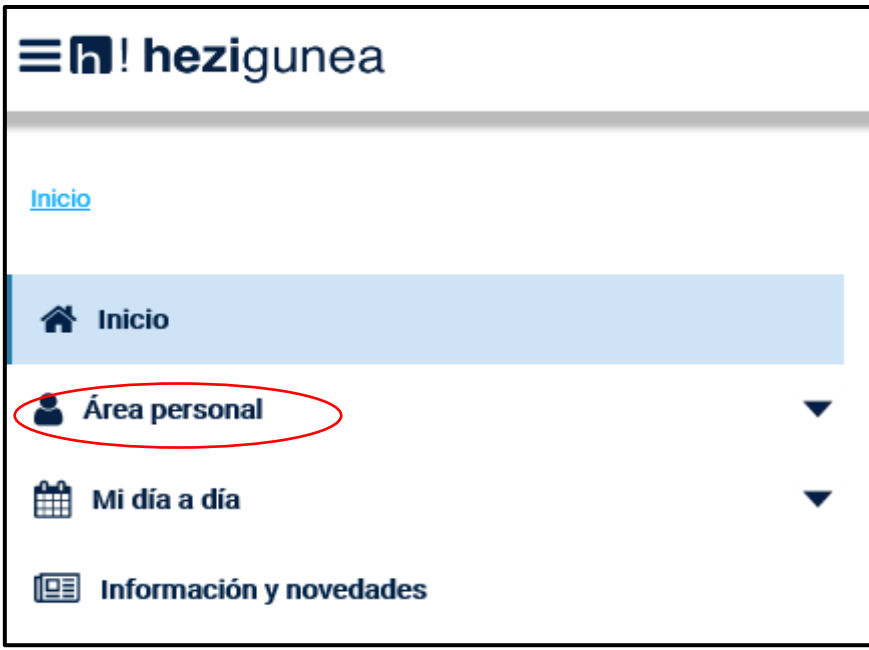

Desplegando dicho apartado encontrará las siguientes opciones y deberá clicar "**Trámites con personal**":

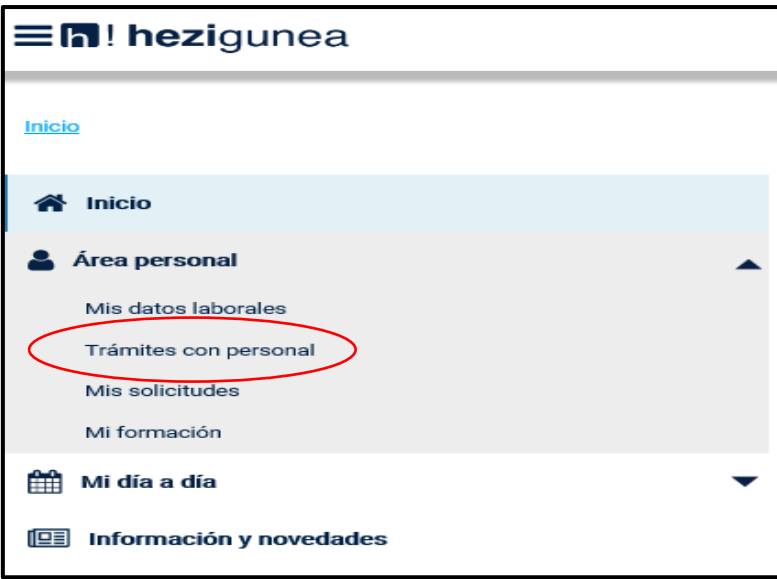

Al hacerlo le mostrará a la derecha el apartado:

Trámites administrativos

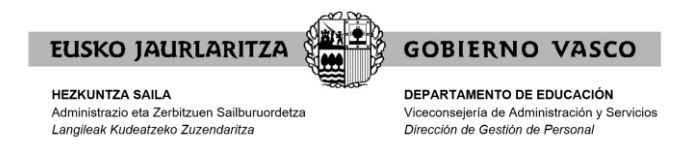

Debajo de este epígrafe deberá seleccionar el icono siguiente:

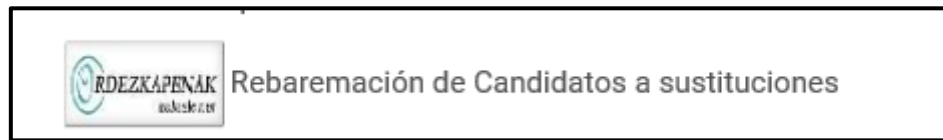

Clicando en él, se mostrará la pantalla de la Rebaremación Curso 2024-2025.

Resolución. Inicio proceso Ficha de Candidato/a Modificación de opciones/entrega documentación

Pulsando en la línea "**Ficha de Candidato/a**" se presenta la ficha en formato .pdf para su visualización e impresión. La ficha del candidato/a es un documento que recoge los datos y opciones del candidato/a. En cualquier caso, desde cualquier pantalla siempre podrá acceder a la "**Ficha candidato**" para su visualización en la parte superior derecha:

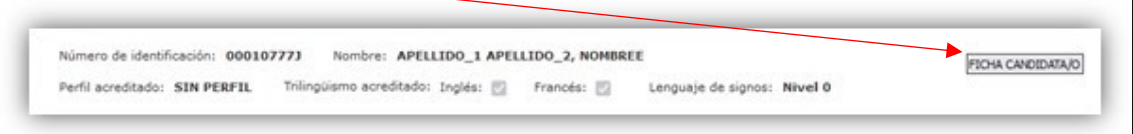

Pulsando en "**Modificación de opciones/ entrega de documentación**" aparecerá una pantalla con todas o algunas de las siguientes pestañas, en función de las listas en las que esté inscrito al comienzo del actual proceso de rebaremación:

- 1. Datos Identificativos
- 2. Listas docentes
- 3. Listas no docentes
- 4. Listas de religión católica

En la parte de arriba de cada una de las pestañas indicadas encontrará la siguiente información:

- Perfil acreditado
- Lenguaje de signos acreditado
- Ficha candidata/o.

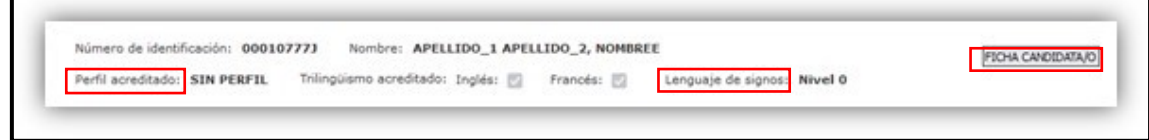

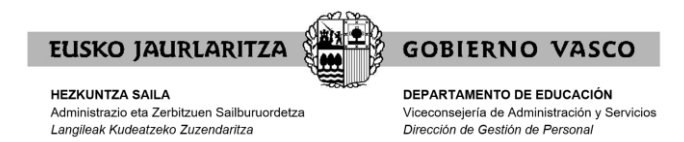

#### \*\*\***PROTECCIÓN DEL MENOR\*\*\***

En el caso de candidatos/as que no han cumplimentado la declaración responsable que incorpore la autorización expresa para la consulta por el Departamento de Educación de los datos obrantes en el registro central de delincuentes sexuales, en el momento en el que en el actual proceso de rebaremación, entren a ver su ficha o efectúen modificaciones on-line de sus opciones, se les mostrará el apartado correspondiente para indicar si dan la citada autorización.

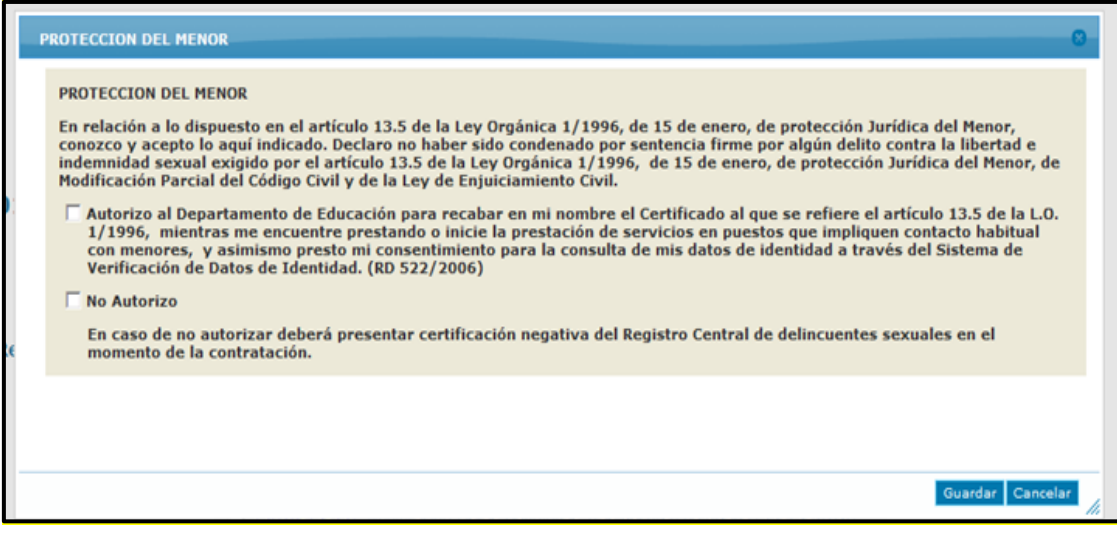

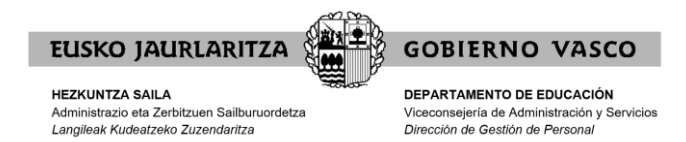

## <span id="page-6-0"></span>**2. FUNCIONAMIENTO DE LA APLICACIÓN**

## <span id="page-6-1"></span>**Pantalla principal**

Seleccionar la línea "**Modificación de opciones/ entrega de documentación**":

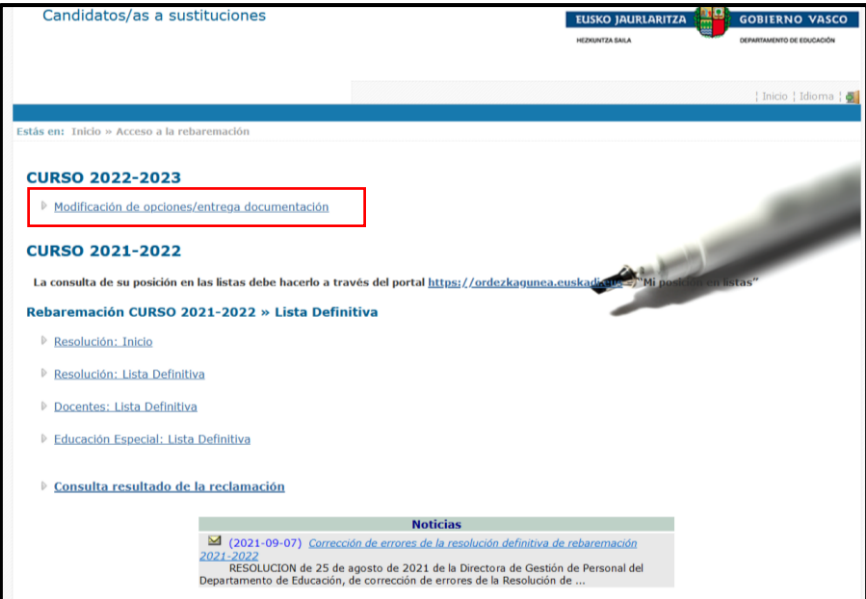

Nos aparecerá una pantalla con las siguientes pestañas:

- **1. Datos Identificativos**
- **2. Listas docentes**
- **3. Listas no docentes**
- **4. Listas de religión católica**

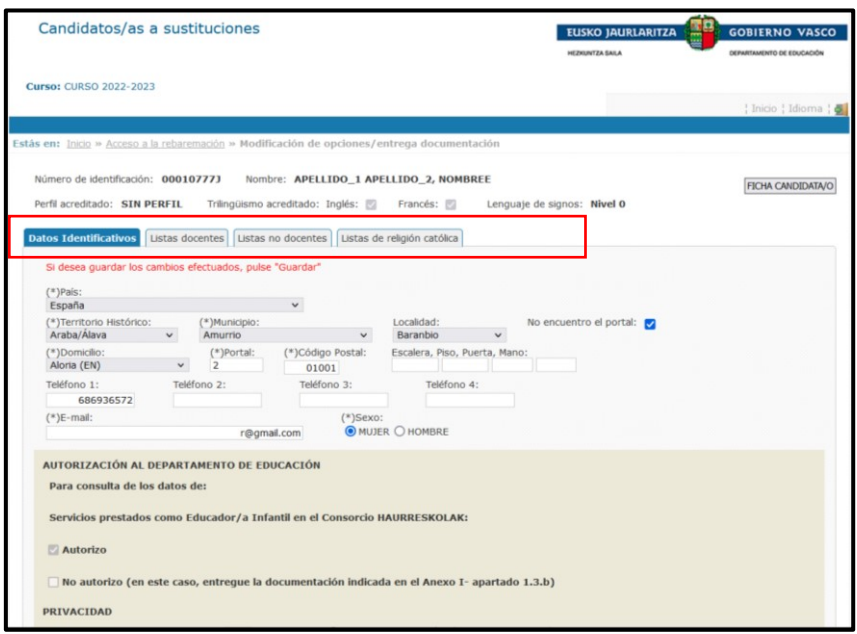

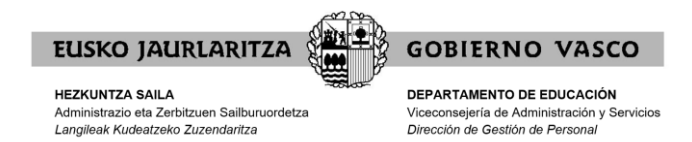

## <span id="page-7-0"></span>**Datos identificativos**

En esta pestaña compruebe si sus datos son correctos. De no ser así, haga los cambios oportunos.

Antes de cambiar de pestaña, si ha realizado algún cambio, pulse "**Guardar**".

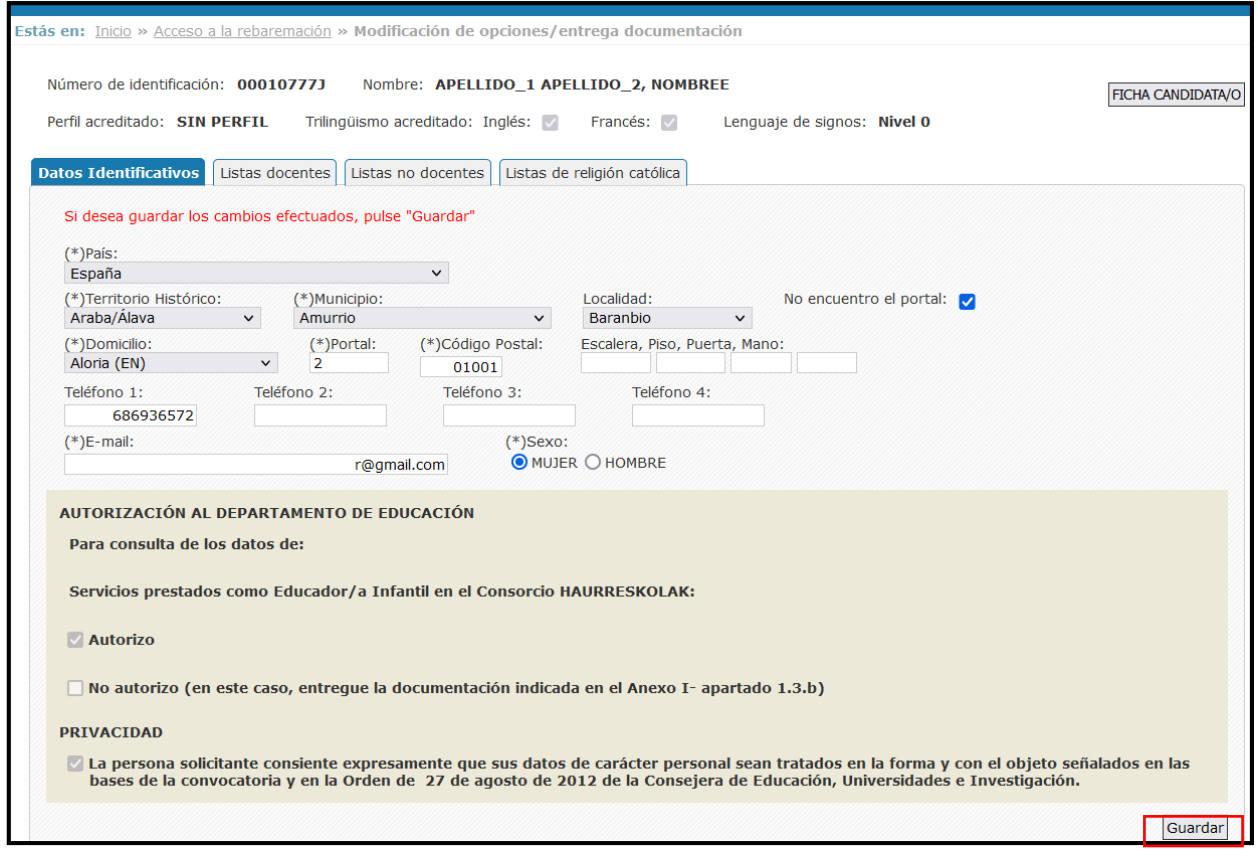

### <span id="page-7-1"></span>**Listas no docentes**

Una vez revisados los Datos identificativos, acceda a la pestaña de "**Listas no docentes**".

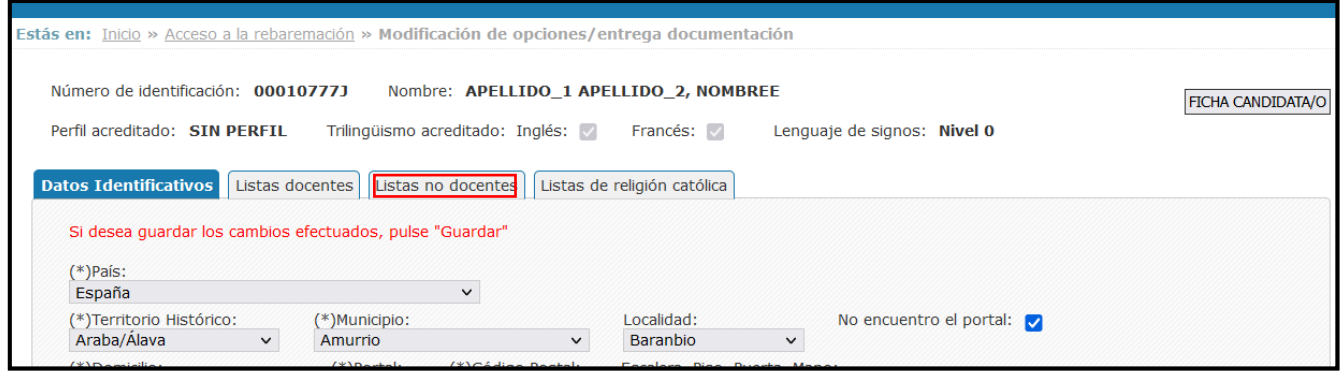

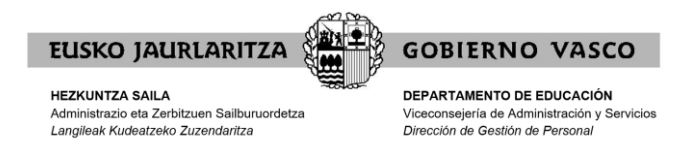

## <span id="page-8-0"></span>I) MODIFICACIÓN DEL PERFIL A IMPARTIR, TH, JORNADA Y BAJA EN LISTAS.

Una vez haya accedido a la pestaña de "**Listas no docentes**", podrá:

- **1) Modificar el perfil a impartir.**
- **2) Modificar el/los Territorio/s Histórico/s en el/los que quieren prestar servicios.**
- **3) Modificar la jornada en la que quieren prestar servicios en cada Territorio Histórico.**
- **4) Darse de baja en una lista.**

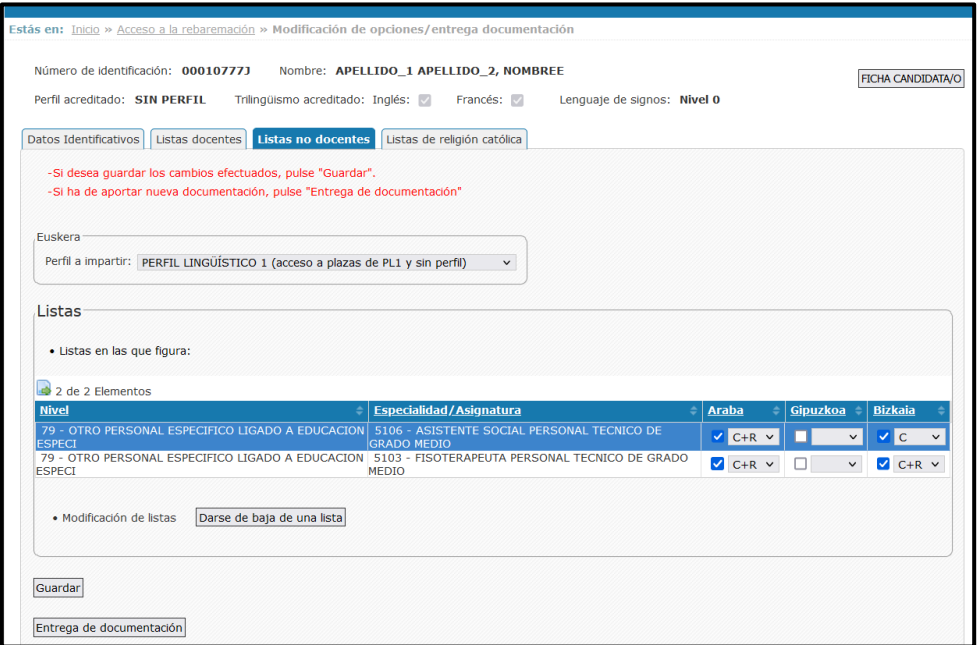

#### **1) Modificar el perfil a impartir.**

Para modificar el perfil a impartir, deberá seleccionar su elección en el apartado de Euskera.

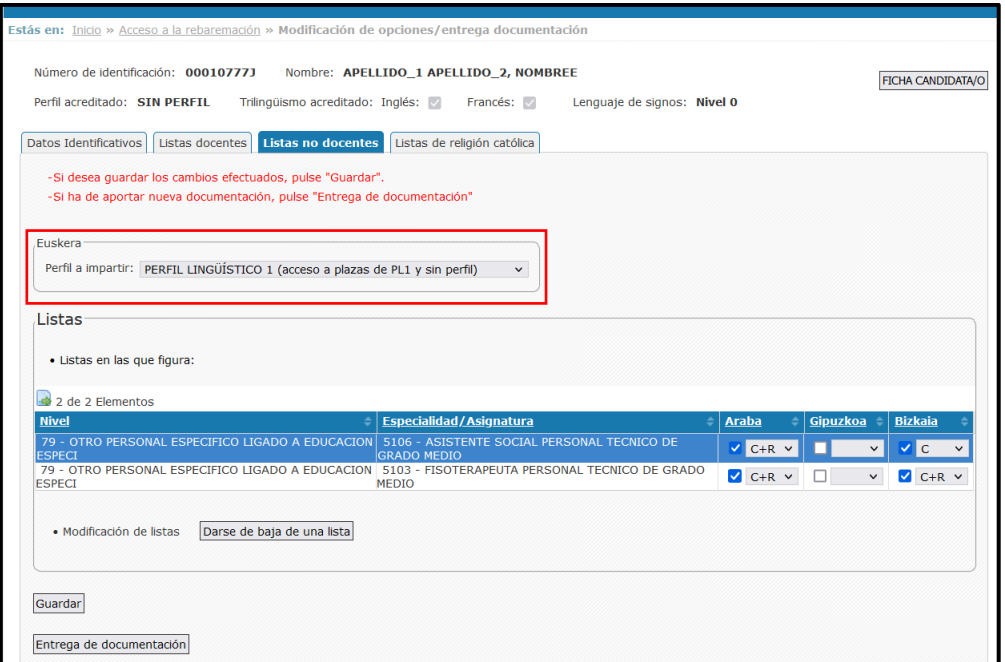

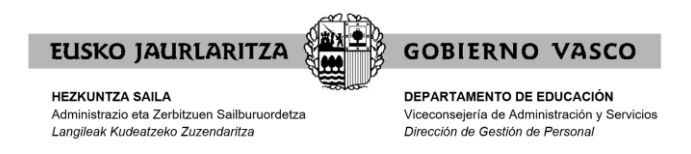

**2) Modificar el/los Territorio/s Histórico/s en el/los que quieren prestar servicios.**

Para modificar el/Los Territorio/s Histórico/s en el/los que quiere prestar servicios, deberá seleccionar los mismos.

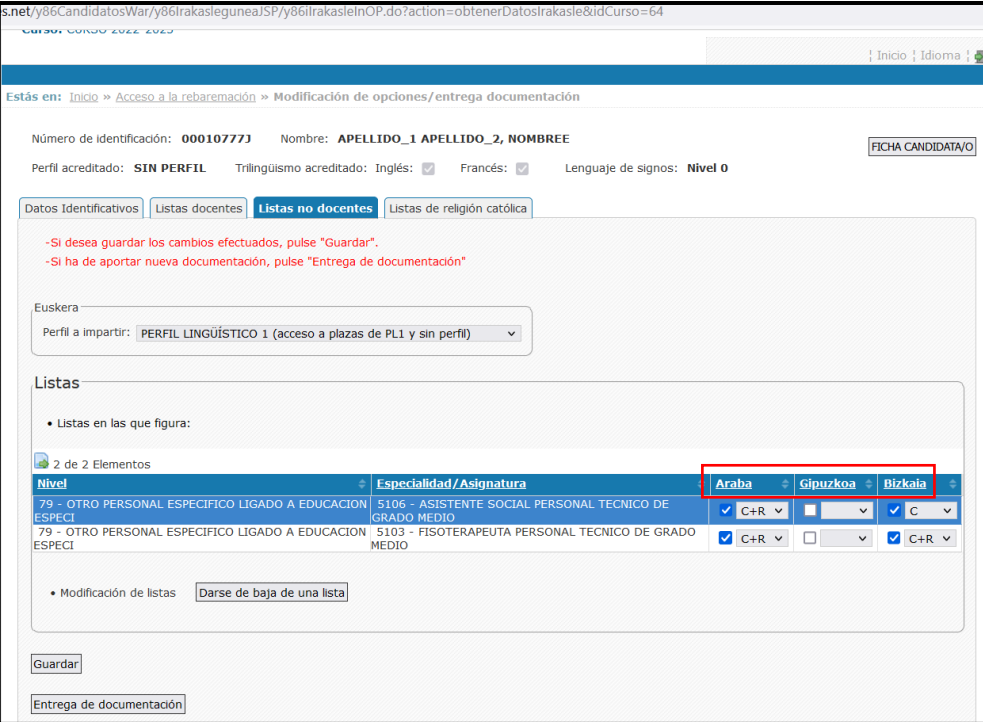

#### **3) Modificar la jornada en la que quieren prestar servicios en cada Territorio Histórico.**

Para modificar la jornada en la que quieren prestar servicios en cada Territorio Histórico:

- C+R: completa y reducida.
- C: completa.
- R: reducida.

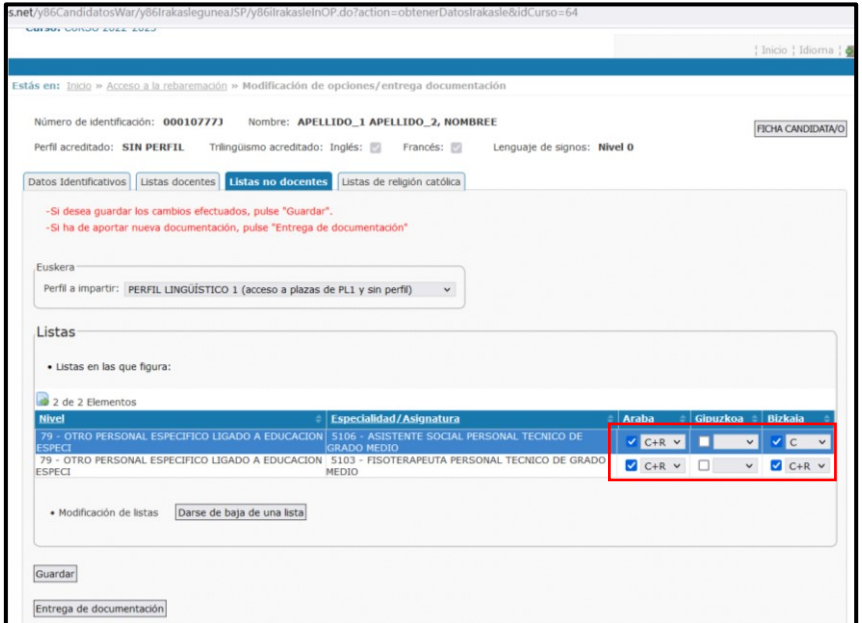

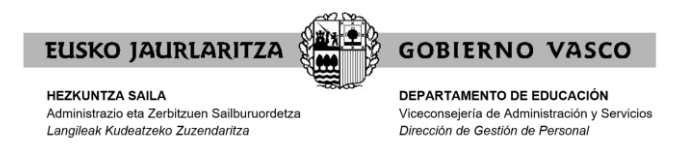

#### **Importante:**

Si selecciona una jornada parcial (C+R o R) y anteriormente ha renunciado a trabajar a jornada parcial, le aparecerá un mensaje indicando que la opción seleccionada no está permitida.

*"Si anteriormente has renunciado a trabajar a jornada parcial, el tipo de jornada seleccionado, no está permitido".*

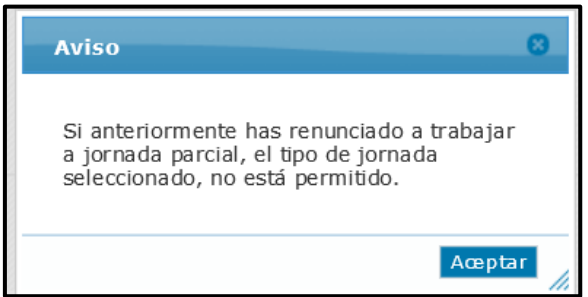

#### **4) Darse de baja en una lista.**

Si desea darse de baja en una lista, primero deberá seleccionar la lista en la que desea darse de baja de las que figuran en el apartado "**Listas en las que figura**". A continuación, pulsar el botón "**Darse de baja de una lista**". La aplicación le mostrará un mensaje para que confirme si desea eliminar ese registro.

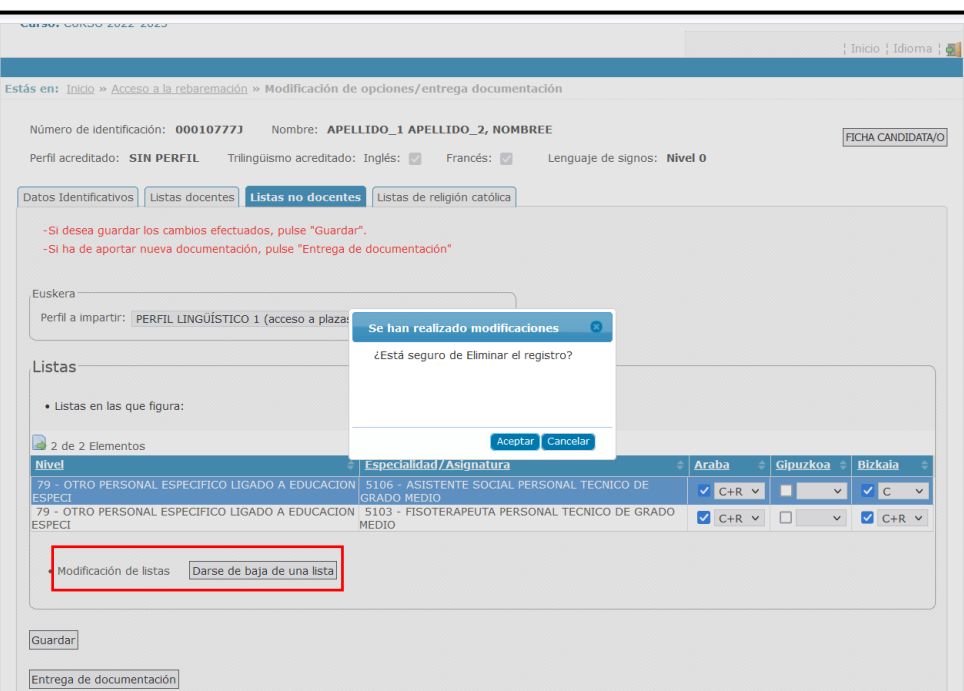

**Importante**. Si sólo está en una lista y desea darse de baja, la aplicación no permite hacerlo por esta vía, sino que deberá hacerlo en el apartado de "**Entrega de documentación**" y "**Otros datos y/o alegaciones**".

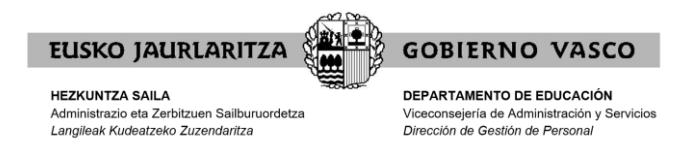

#### **GUARDAR LOS CAMBIOS:**

Una vez haya realizado todos los cambios oportunos, debe seleccionar el botón "**Guardar**".

En ese momento le aparecerá un mensaje indicando si desea finalizar y generar el resguardo.

Debe pulsar "**Aceptar**" y le generará el resguardo con los cambios de opciones realizados.

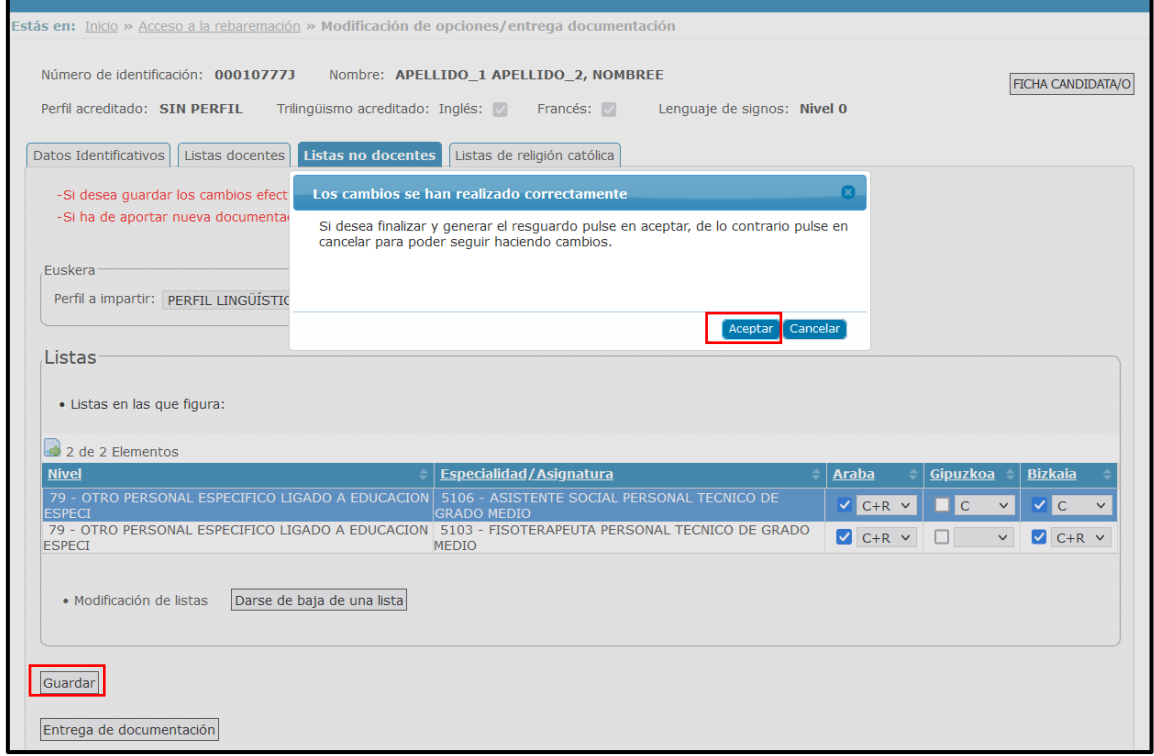

Le generará un PDF que podrá guardar o imprimir. Una vez impreso o guardado el PDF del resguardo, al cerrar la pestaña, volverá a la pantalla en la que se encontraba y si debe entregar documentación deberá clicar el botón "**Entrega de documentación**".

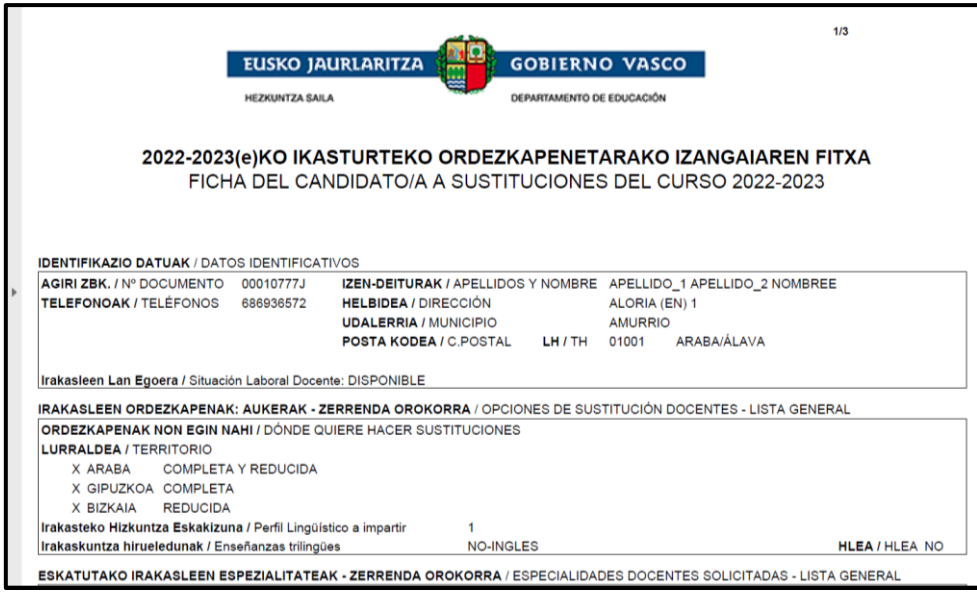

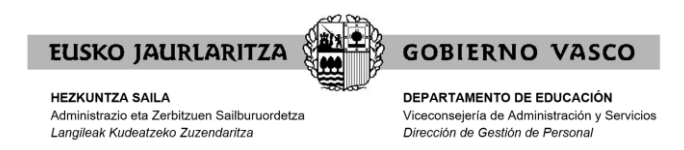

#### **Recuerde:**

- 1. Podrá entrar a la aplicación a realizar cambios de opciones tantas veces como quiera durante el plazo de presentación de alegaciones/ méritos. **POR FAVOR, NO DUPLICAR LA DOCUMENTACIÓN.**
- 2. Al acabar el plazo inicial de presentación de alegaciones/ méritos se tendrán en cuenta las últimas modificaciones realizadas.

#### <span id="page-12-0"></span>II) ENTREGA DE DOCUMENTACIÓN

Tras la modificación, en su caso, del perfil a impartir, TH, jornada y baja en listas, podrá entregar la documentación seleccionando el botón "**Entrega de documentación**":

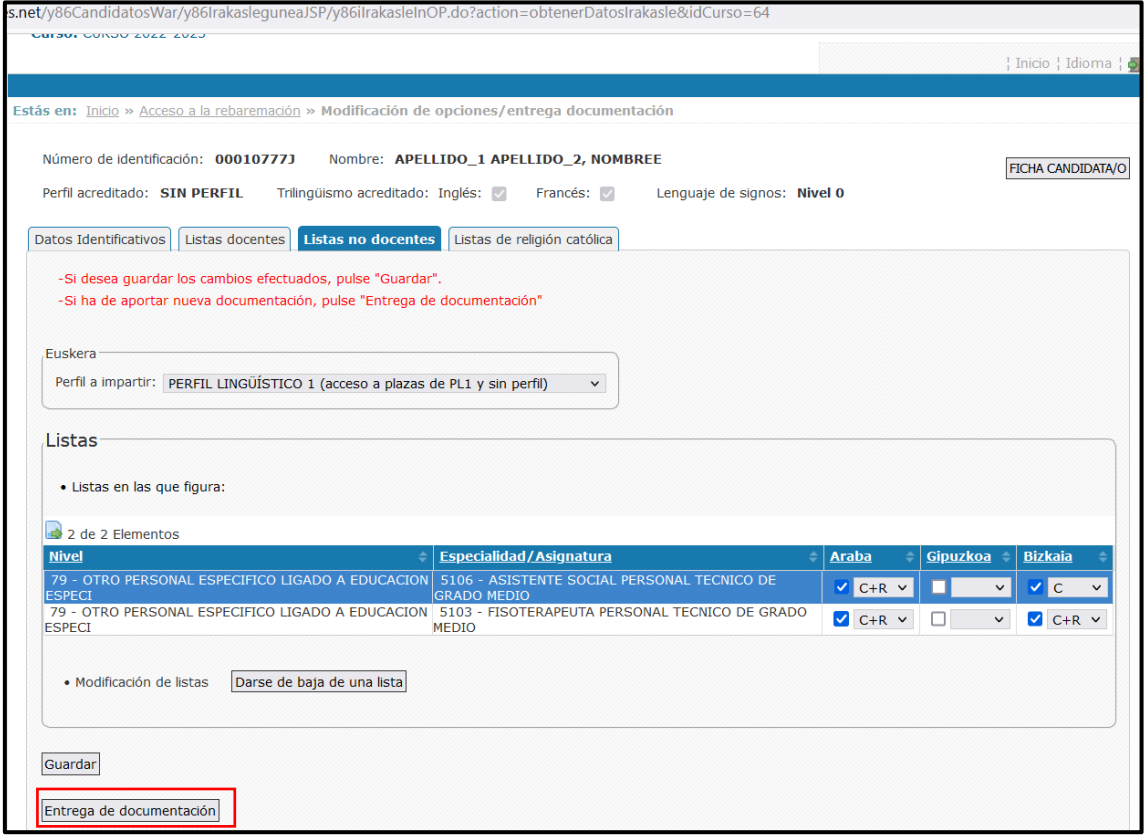

Clicando en dicho botón accederá a la pantalla en la cual podrá aportar documentación, según la lista de que se trate, relacionada con:

- **1) Modificación opciones sustitución**
- **2) Modificación situación laboral**
- **3) Entrega experiencia laboral**
- **4) Otros datos y/o alegaciones**

Para que se le activen dichos botones, **deberá leer el PDF de instrucciones** y clicar que ha leído las instrucciones relacionadas con la documentación.

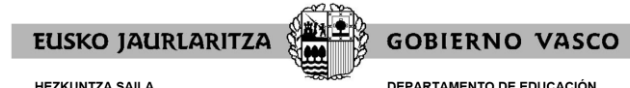

**HEZKUNTZA SAILA**<br>Administrazio eta Zerbitzuen Sailburuordetza<br>*Langileak Kudeatzeko Zuzendaritza* 

DEPARTAMENTO DE EDUCACIÓN Viceconsejería de Administración y Servicios<br>Dirección de Gestión de Personal

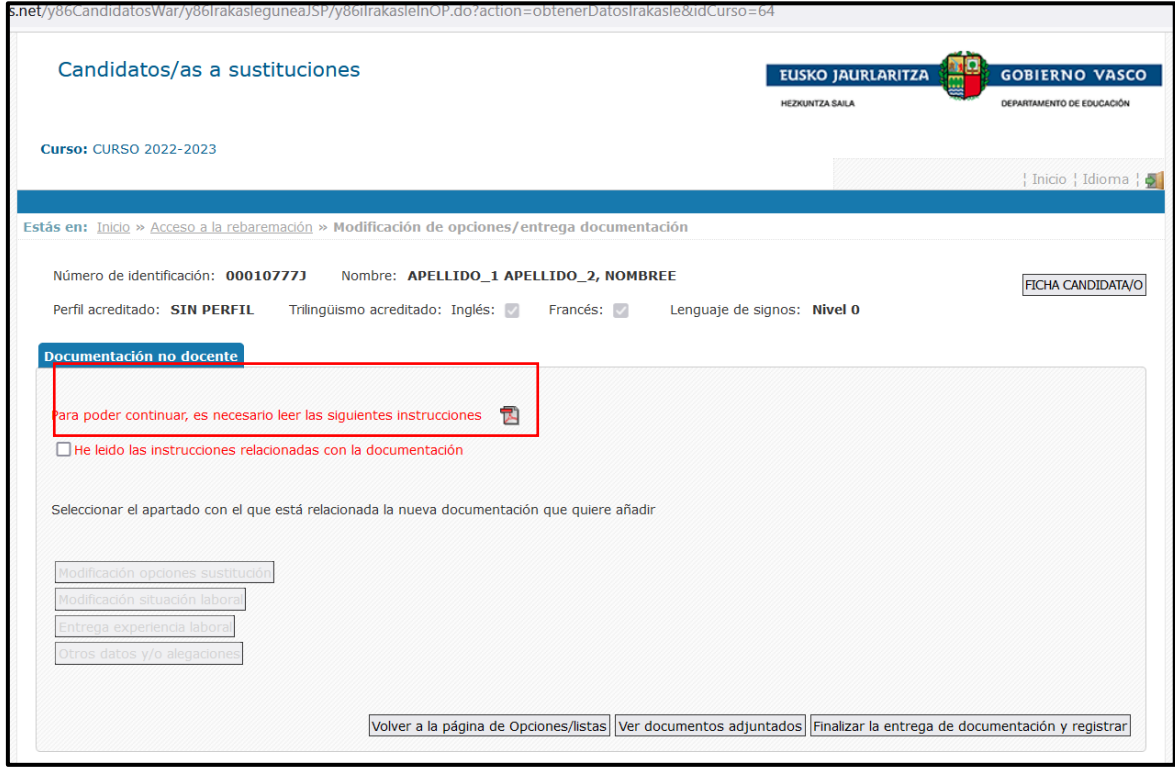

#### **1) Modificación opciones sustitución**

Seleccionando el botón "**Modificación opciones sustitución**", podrá adjuntar la nueva documentación relativa a Euskera.

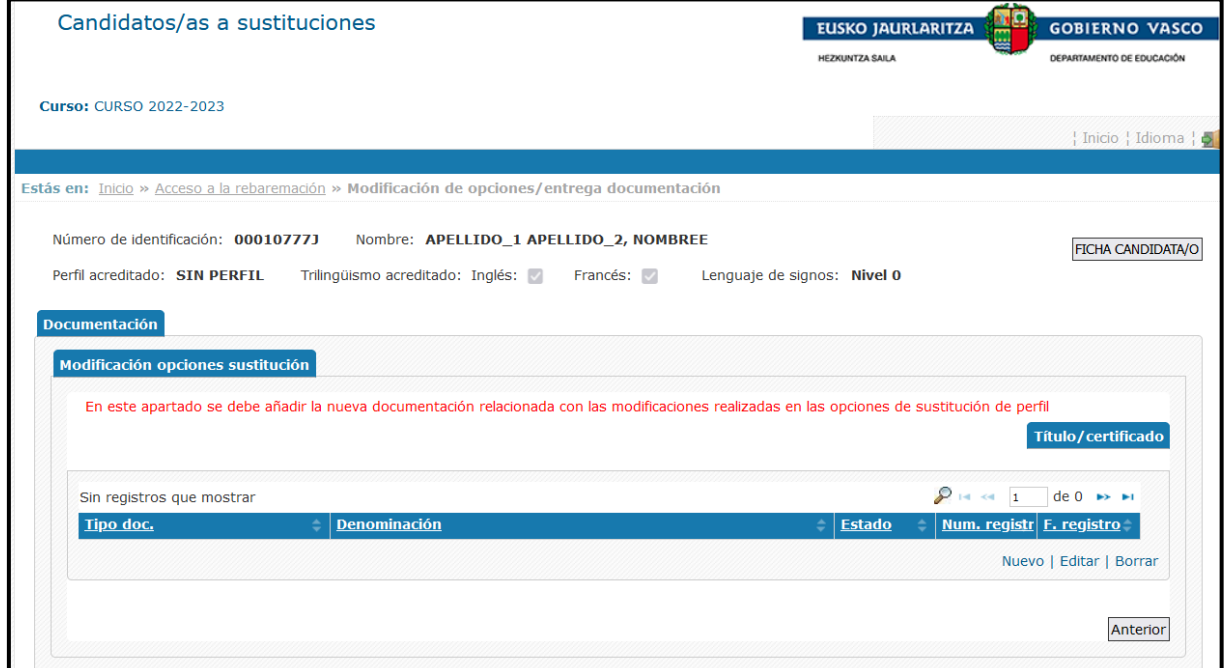

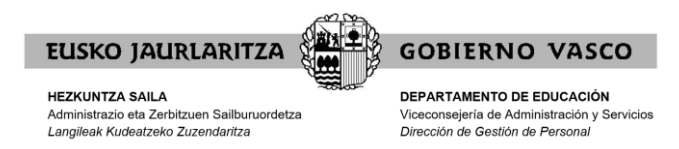

#### **2) Modificación situación laboral**

Seleccionando el botón "**Modificación situación laboral**", podrá seleccionar su situación laboral para el curso siguiente.

**Importante.** Es importante haber leído con atención las instrucciones antes citadas, en relación al efecto de la situación de disponible para la adjudicación telemática de comienzo del curso y a la penalización de exclusión de listas.

En caso de estar en varias categorías, podrá indicar sus preferencias en el texto libre.

Por último, podrá aportar, en su caso, la documentación correspondiente.

Cuando finalice, seleccione el botón "**Guardar**".

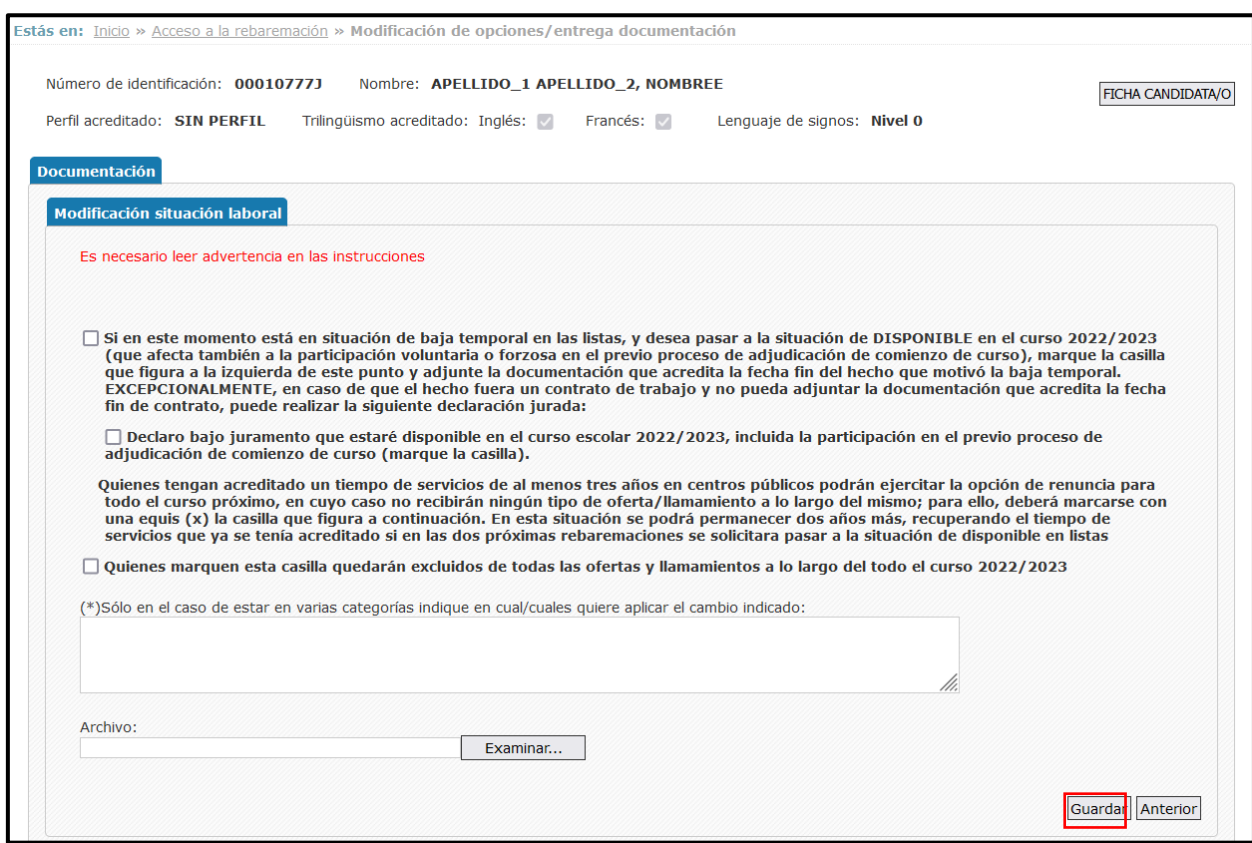

#### **3) Entrega experiencia laboral.**

Seleccionando el botón "**Entrega experiencia laboral**", podrá entregar la documentación que acredite la experiencia laboral.

La experiencia laboral en el campo de la Educación Especial, se acredita presentando dos documentos:

- Contrato en la que se especifique el trabajo desempeñado.
- Certificación expedida por la TGSS, donde conste el nombre de la empresa y el/los período/s de alta (Vida laboral).

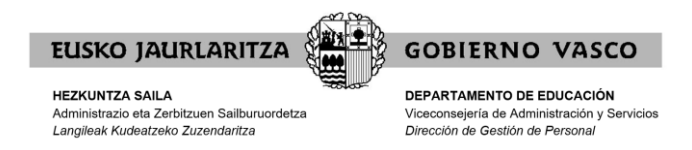

Para adjuntar los documentos deberá pulsar el botón "**Nuevo**".

Si desea adjuntar más de un documento deberá pulsar "**Nuevo**" tantas veces como documentos quiera adjuntar.

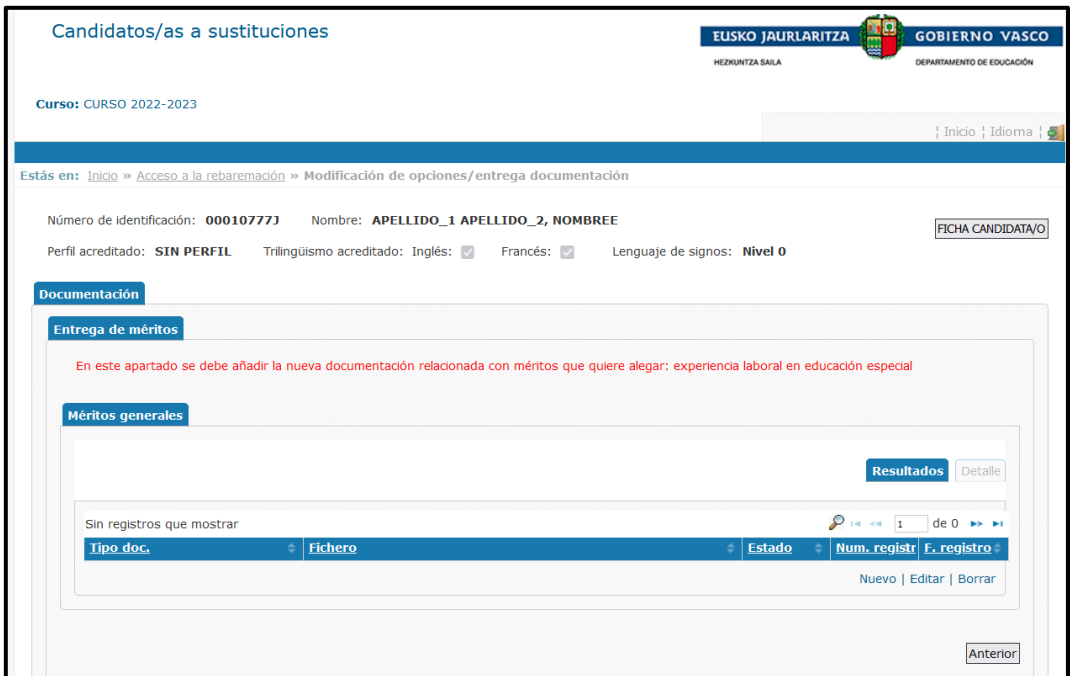

#### **4) Otros datos y/o alegaciones**

Seleccionando el botón "**Otros datos y/o alegaciones**", podrá aportar otros datos y/o alegaciones.

Recuerde que si sólo está en una lista y desea darse de baja de la misma, deberá alegarlo en este apartado.

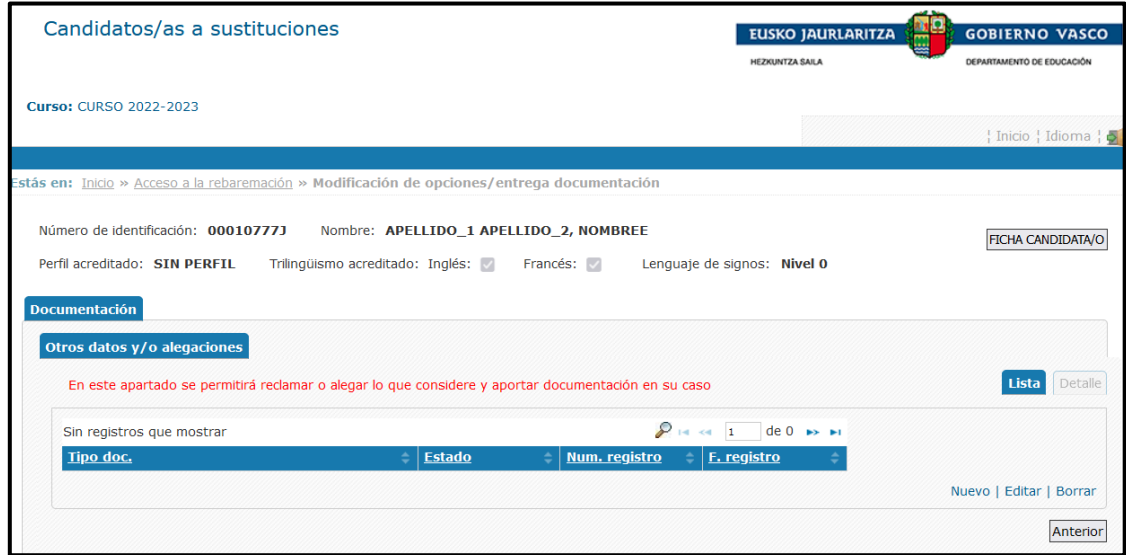

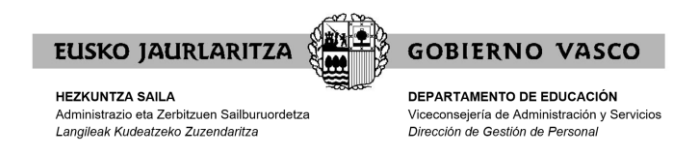

#### **VER DOCUMENTOS ADJUNTADOS:**

Finalizada la entrega de documentación puede clicar en el botón "**Ver documentos adjuntados**" y verá la relación de todos los documentos que ha adjuntado.

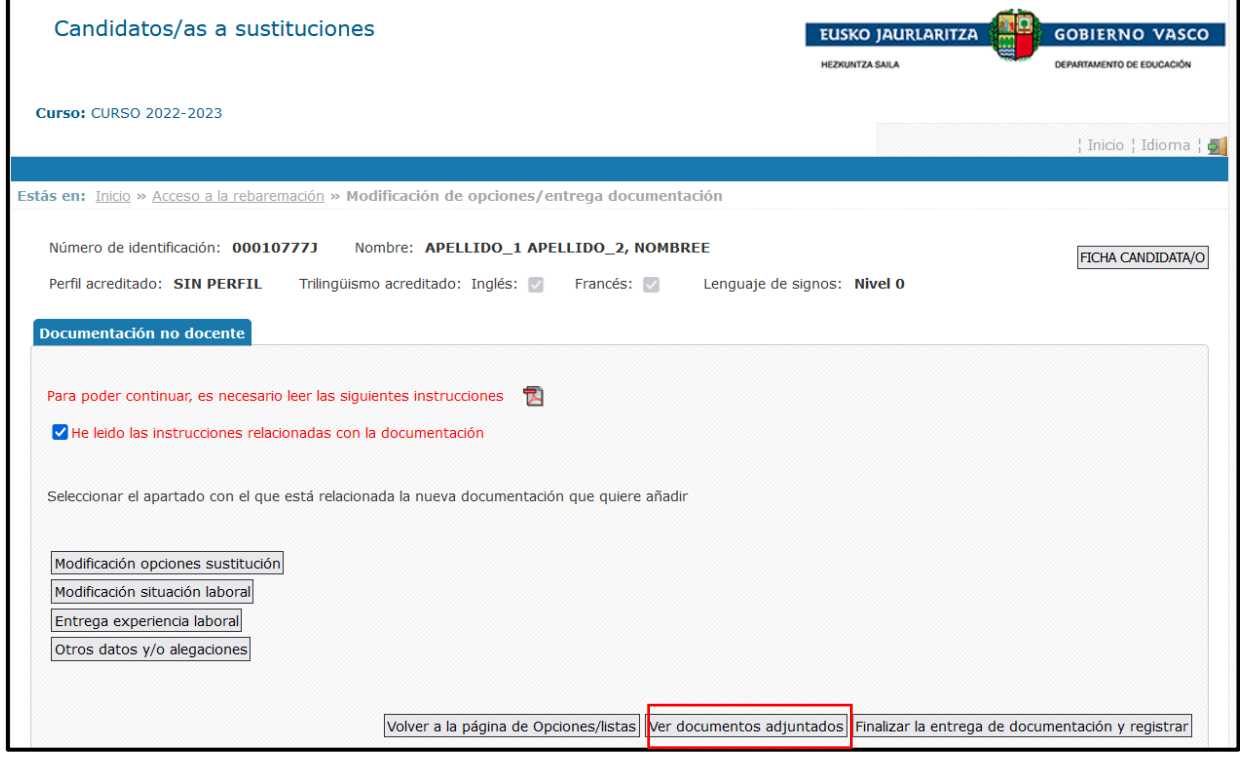

#### **PARA REGISTRAR LA DOCUMENTACIÓN PRESENTADA:**

**IMPORTANTE:** Recuerde que una vez adjuntada toda la documentación, deberá clicar el botón "**Finalizar la entrega de documentación y registrar**" para que quede guardada y se realice el registro de entrada.

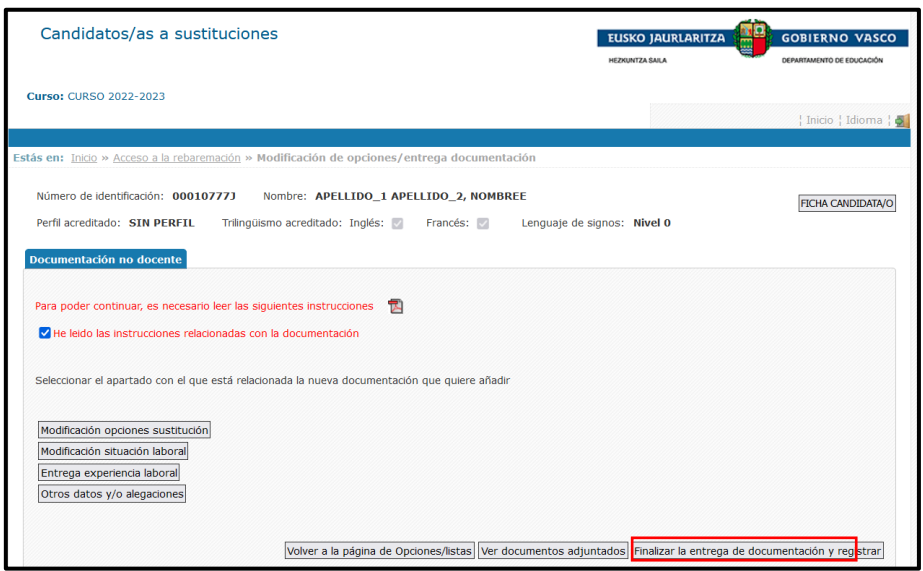

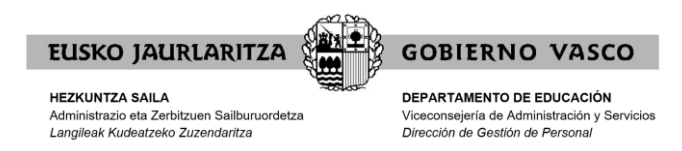

#### **Recuerde:**

- 1. Podrá entrar a la aplicación para aportar documentación tantas veces como quiera durante el plazo de presentación de alegaciones/ méritos. **POR FAVOR, NO DUPLICAR LA DOCUMENTACIÓN.**
- 2. Al acabar el plazo inicial de presentación de alegaciones/ méritos se tendrán en cuenta las últimas modificaciones realizadas.
- 3. Si adjunta documentación, una vez adjuntada, deberá clicar el botón "**Finalizar la entrega de documentación y registrar**" para que quede guardada y se realice el registro de entrada.
- 4. Una vez registrada la documentación no podrá borrar ningún documento. Si desea añadir más documentos deberá entrar de nuevo en la aplicación y adjuntarlos. Una vez hecho esto deberá volver a clicar el botón "**Finalizar la entrega de documentación y registrar**" para que quede guardada y se realice el registro de entrada.